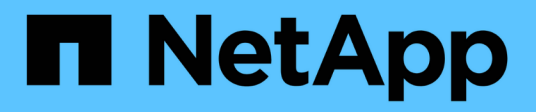

# 使用**VSC**的**ESXi NFS**組態

System Manager Classic

NetApp June 22, 2024

This PDF was generated from https://docs.netapp.com/zh-tw/ontap-system-manager-classic/nfs-configesxi/index.html on June 22, 2024. Always check docs.netapp.com for the latest.

# 目錄

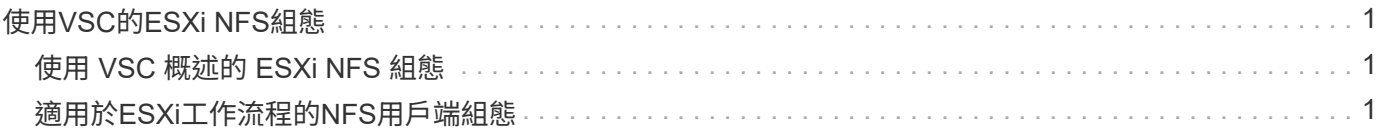

# <span id="page-2-0"></span>使用**VSC**的**ESXi NFS**組態

# <span id="page-2-1"></span>使用 **VSC** 概述的 **ESXi NFS** 組態

使用ONTAP 經典的《SESSSystem Manager》介面ONTAP (更新版本為esx9.7)、您可 以使用ONTAP VMware Volume快速設定ESXi主機對資料存放區的NFS存取。

如果發生下列情況、請使用此程序:

- 您正在使用VMware vSphere(VSC)支援的虛擬儲存主控台版本來配置資料存放區並建立磁碟區。
	- 從VSC 7.0開始、VSC就是的一部分 ["VMware vSphere](https://docs.netapp.com/us-en/ontap-tools-vmware-vsphere/index.html)[適用的](https://docs.netapp.com/us-en/ontap-tools-vmware-vsphere/index.html)[VMware](https://docs.netapp.com/us-en/ontap-tools-vmware-vsphere/index.html)[工具](https://docs.netapp.com/us-en/ontap-tools-vmware-vsphere/index.html)[ONTAP"](https://docs.netapp.com/us-en/ontap-tools-vmware-vsphere/index.html) 虛擬應用裝置、包 括VSC、適用於儲存感知(VASA)供應商的vStorage API、以及適用於VMware vSphere功能的儲存複 寫介面卡(SRA)。
	- 請務必檢查 ["NetApp](https://imt.netapp.com/matrix/) [互通性對照表工具](https://imt.netapp.com/matrix/)["](https://imt.netapp.com/matrix/) 以確認您目前ONTAP 的更新版本與VSC版本之間的相容性。
- 您的資料網路使用預設IPspace、預設廣播網域及預設容錯移轉群組。

如果您的資料網路是扁平的、這些預設物件會規定當連結失敗時、LIF將會正確容錯移轉。如果您不使用預 設物件、請參閱 ["](https://docs.netapp.com/us-en/ontap/networking/index.html)[網路管理](https://docs.netapp.com/us-en/ontap/networking/index.html)["](https://docs.netapp.com/us-en/ontap/networking/index.html) 以取得如何設定LIF路徑容錯移轉的相關資訊。

- 您想要使用適用於VMware VAAI的外掛程式。
	- 適用於陣列整合的VMware vStorage API(VAAI)可讓您執行複本卸載和空間保留。VMware VAAI的外 掛程式使用此功能來改善主機效能、因為作業不需要經過ESXi主機、因此可利用ONTAP 在VMware中進 行節省空間與時間的複製。
	- 使用VMware VAAI進行資料存放區資源配置是最佳實務做法。
	- 您可以從取得適用於VMware VAAI的NFS外掛程式 ["NetApp](https://mysupport.netapp.com/site/global/dashboard)[支援](https://mysupport.netapp.com/site/global/dashboard)["](https://mysupport.netapp.com/site/global/dashboard) 網站。
- NFS存取將透過NFSv3和NFSv4與VMware VAAI搭配使用。

如需詳細資訊、請參閱 ["TR-4597](https://docs.netapp.com/us-en/netapp-solutions/virtualization/vsphere_ontap_ontap_for_vsphere.html)[:](https://docs.netapp.com/us-en/netapp-solutions/virtualization/vsphere_ontap_ontap_for_vsphere.html)[VMware vSphere ONTAP for VMware"](https://docs.netapp.com/us-en/netapp-solutions/virtualization/vsphere_ontap_ontap_for_vsphere.html) 以及VSC版本的文件。

# <span id="page-2-2"></span>適用於**ESXi**工作流程的**NFS**用戶端組態

當您使用NFS將儲存設備提供給ESXi主機時、您可以在上使用配置磁碟區、然後從ESXi主 機連線至NFS匯出。

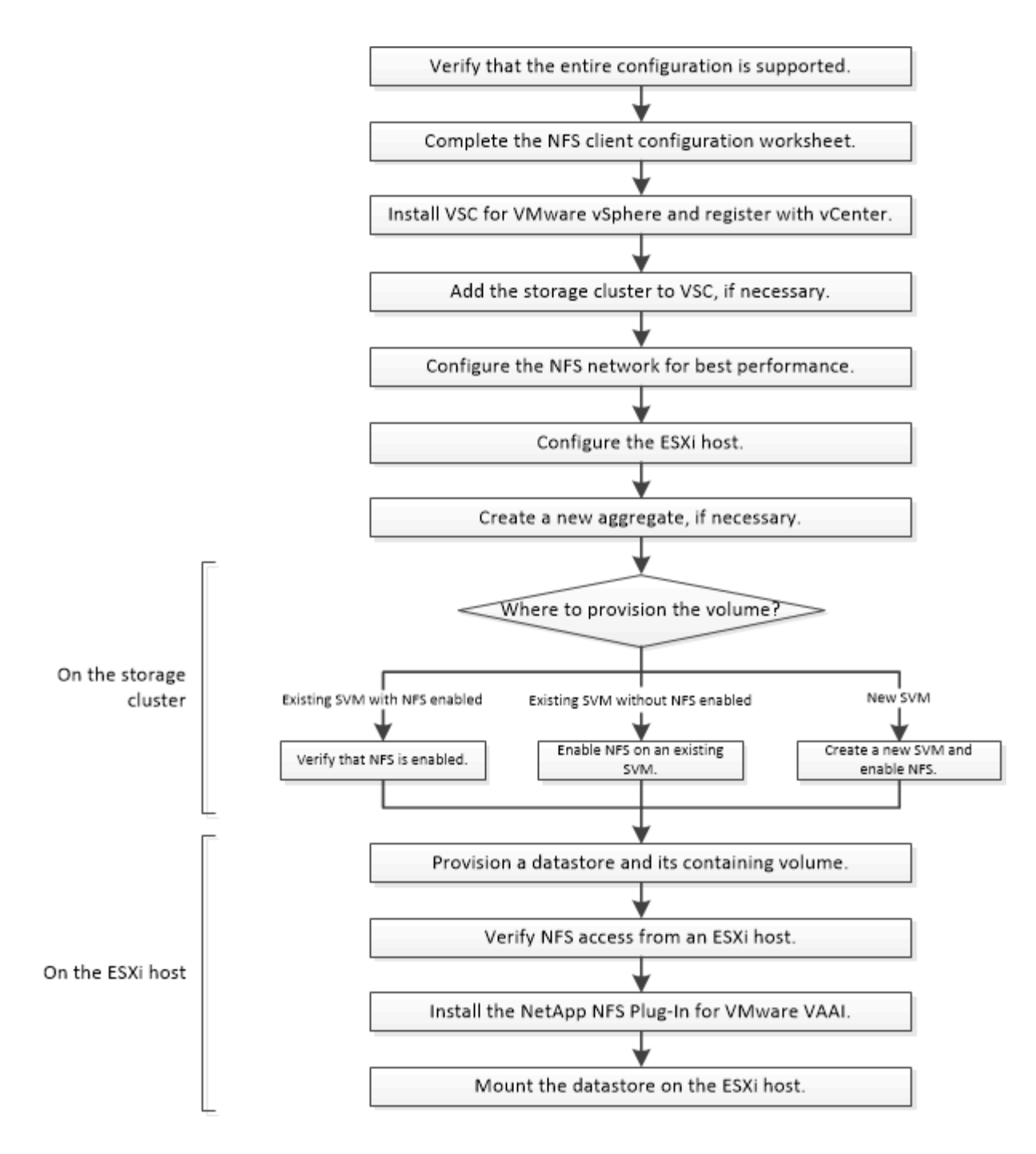

# 驗證是否支援該組態

若要可靠地運作、您必須確認整個組態是否受到支援。列出NFS和虛擬儲存主控台支援的 組態。

步驟

1. 請前往確認您擁有下列元件的支援組合:

["NetApp](https://mysupport.netapp.com/matrix) [互通性對照表工具](https://mysupport.netapp.com/matrix)["](https://mysupport.netapp.com/matrix)

- 軟件ONTAP
- NFS儲存傳輸協定

◦ ESXi作業系統版本

- 客體作業系統類型與版本
- (VSC)軟體
- 適用於VAAI的NFS外掛程式
- 2. 按一下所選組態的組態名稱。

該組態的詳細資料會顯示在「組態詳細資料」視窗中。

- 3. 檢閱下列索引標籤中的資訊:
	- 附註

列出組態專屬的重要警示和資訊。

◦ 原則與準則

提供所有 NAS 組態的一般準則。

# 完成**NFS**用戶端組態工作表

您需要網路位址和儲存組態資訊、才能執行NFS用戶端組態工作。

目標網路位址

叢集中每個節點的NFS資料生命期都需要一個子網路具有兩個IP位址。應該有兩個獨立的網路來實現高可用度。 當ONTAP 您建立LIF作為建立SVM的一部分時、將會指派特定的IP位址。

如果可能、請將網路流量分隔在不同的實體網路或VLAN上。

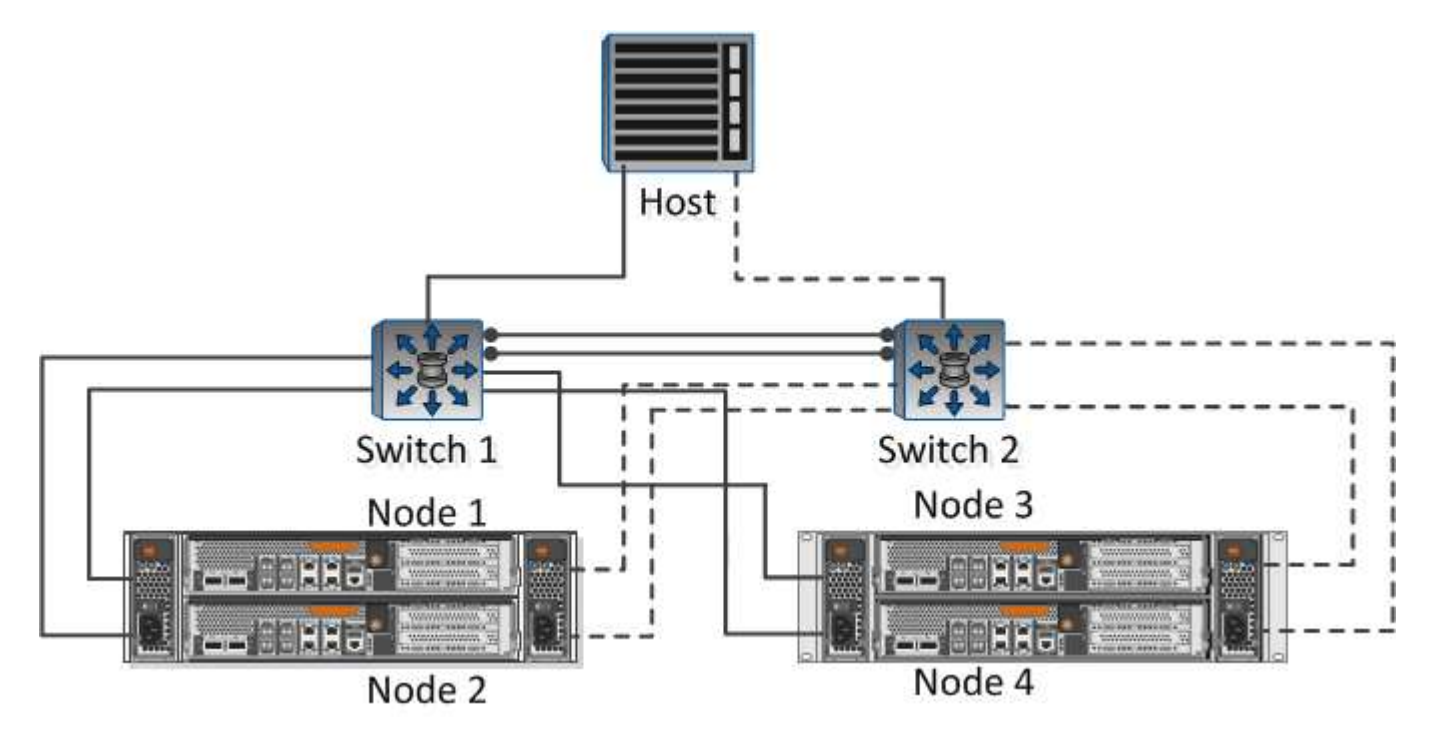

生命之子網路:

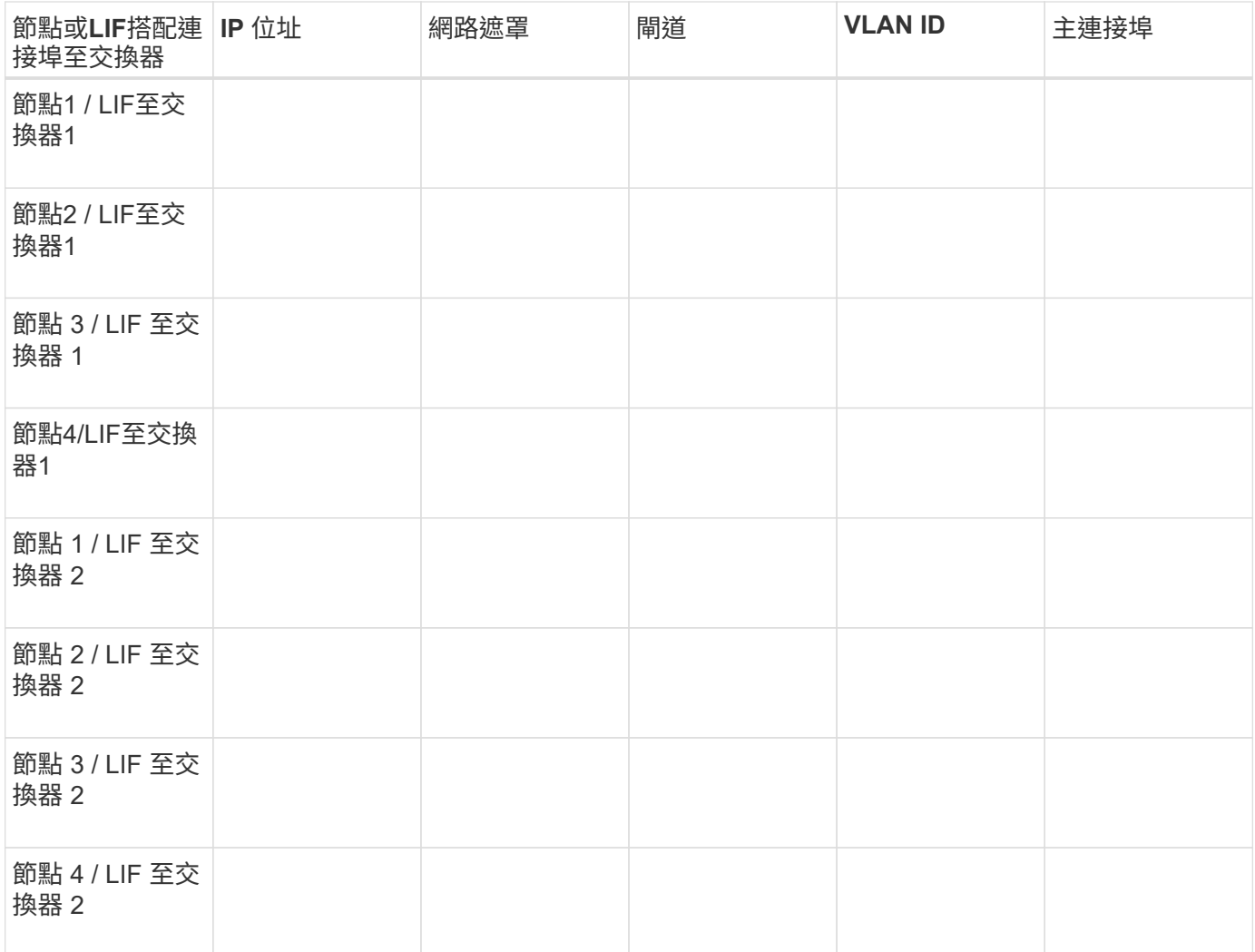

# 儲存組態

如果已建立Aggregate、請在此處記錄其名稱;否則、您可以視需要建立:

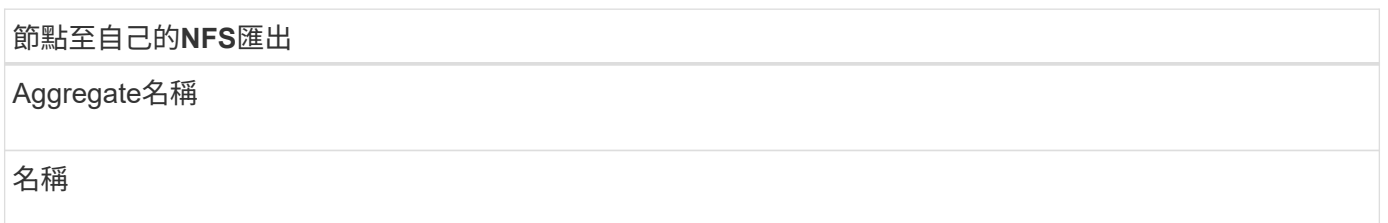

# **NFS**匯出資訊

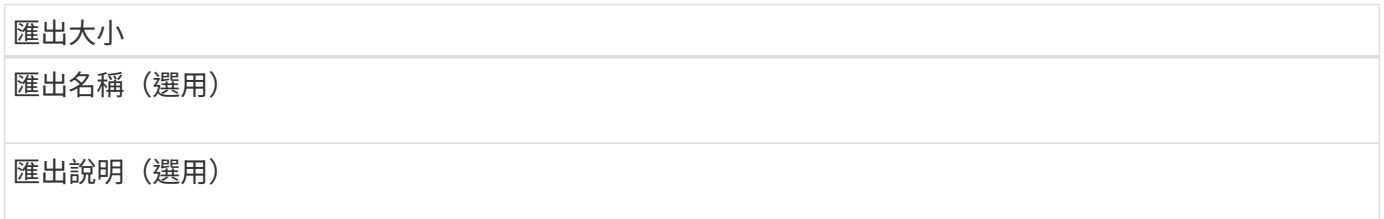

#### **SVM**資訊

如果您不使用現有的,則需要下列資訊來建立新的資訊:

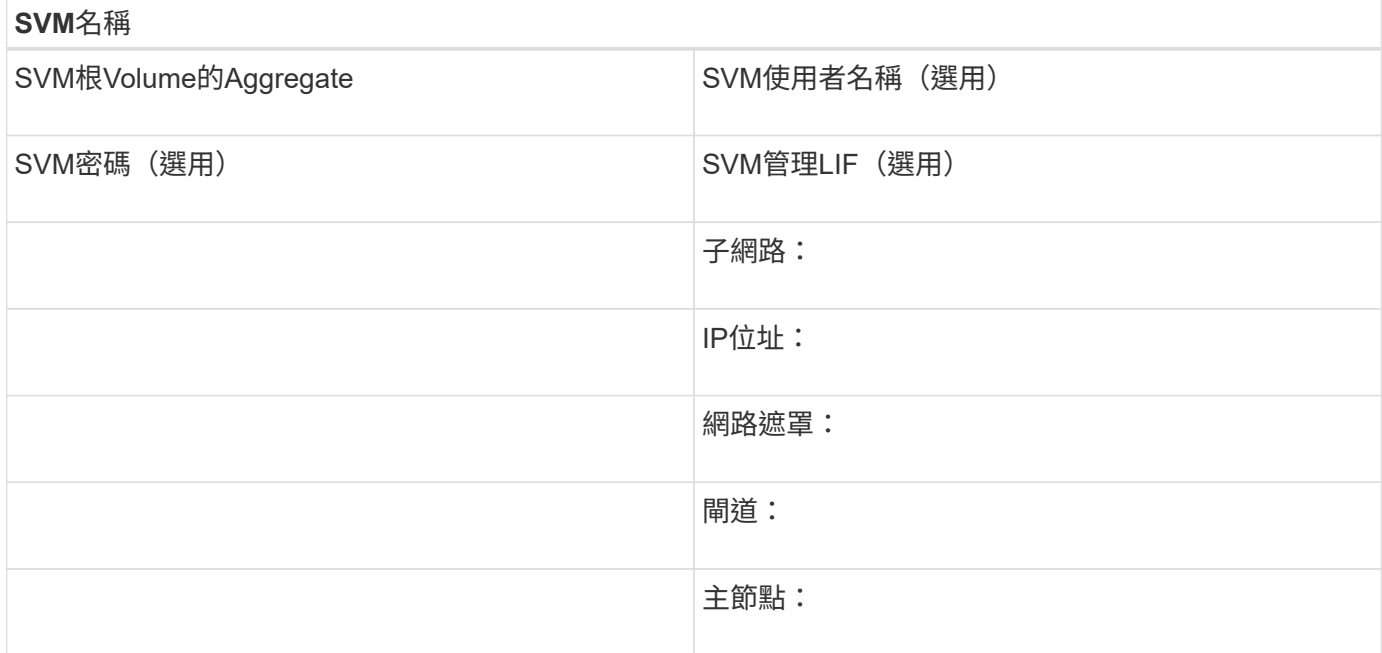

# 安裝

虛擬儲存主控台可自動化許多與ESXi主機搭配使用儲存設備所需的組態和資源配置工作。 是vCenter Server的外掛程式。

開始之前

您必須擁有vCenter Server上用於管理ESXi主機的管理員認證。

#### 關於這項工作

• 虛擬儲存主控台是以虛擬應用裝置的形式安裝、其中包括虛擬儲存主控台、適用於儲存感知(VASA)供應 商的vStorage API、以及適用於VMware vSphere功能的儲存複寫介面卡 (SRA) 。

步驟

1. 下載您的組態所支援的版本、如互通性對照表工具所示。

#### ["NetApp](https://mysupport.netapp.com/site/global/dashboard)[支援](https://mysupport.netapp.com/site/global/dashboard)["](https://mysupport.netapp.com/site/global/dashboard)

2. 部署虛擬應用裝置、並依照部署與設定指南\_中的步驟進行設定。

# 將儲存叢集新增至**VSC**

您必須先將叢集或特定儲存虛擬機器(SVM)新增至VMware vSphere的虛擬儲存主控 台、才能將第一個資料存放區資源配置至Datacenter中的ESXi主機。新增叢集可讓您在叢 集中的任何SVM上配置儲存設備。

開始之前

您必須擁有儲存叢集或要新增的的管理員認證。

關於這項工作

視您的組態而定、叢集可能已自動探索、或可能已新增。

#### 步驟

- 1. 登入vSphere Web Client。
- 2. 選擇\*虛擬儲存主控台\*。
- 3. 選取\*儲存系統\*、然後按一下\*新增\*圖示。
- 4. 在「新增儲存系統」對話方塊中、輸入儲存叢集的主機名稱和管理員認證、或按一下「確定」。

#### 設定您的網路以獲得最佳效能

乙太網路的效能差異極大。您可以選取特定的組態值、將網路效能最大化。

#### 步驟

1. 將主機和儲存連接埠連接至同一個網路。

最好連線至相同的交換器。

2. 選取可用的最高速度連接埠。

10 GbE或更快的連接埠是最佳選擇。1 GbE連接埠為最低值。

3. 視需要啟用巨型框架、並由您的網路支援。

Jumbo框架的ESXi主機和儲存系統MTU應為9000、而大多數交換器的MTU應為9216。資料路徑中的所有網 路裝置(包括ESXi NIC、儲存NIC和交換器)都必須支援巨型框架、而且應設定其最大MTU值。

如需詳細資訊、請參閱 ["](https://docs.netapp.com/us-en/ontap/performance-admin/check-network-settings-data-switches-task.html)[檢查資料](https://docs.netapp.com/us-en/ontap/performance-admin/check-network-settings-data-switches-task.html)[交換器](https://docs.netapp.com/us-en/ontap/performance-admin/check-network-settings-data-switches-task.html)[上的網路設定](https://docs.netapp.com/us-en/ontap/performance-admin/check-network-settings-data-switches-task.html)["](https://docs.netapp.com/us-en/ontap/performance-admin/check-network-settings-data-switches-task.html) 以及交換器廠商文件。

# 設定**ESXi**主機

設定ESXi主機需要設定連接埠和VSwitches、以及使用ESXi主機最佳實務做法設定。驗證 這些設定是否正確之後、您就可以建立Aggregate、然後決定新Volume的資源配置位置。

設定主機連接埠和**VSwitches**

ESXi主機需要網路連接埠、才能將NFS連線至儲存叢集。

#### 關於這項工作

建議您使用IP雜湊做為NIC群組原則、這需要在單一vSwitch上使用單一VMkernel連接埠。

用於NFS的主機連接埠和儲存叢集連接埠必須在同一個子網路中具有IP位址。

此工作會列出設定ESXi主機的高層級步驟。如果您需要更詳細的指示、請參閱VMware出版品\_Storage\_以瞭解 您的ESXi版本。

#### ["VMware"](http://www.vmware.com)

#### 步驟

- 1. 登入vSphere Client、然後從詳細目錄窗格中選取ESXi主機。
- 2. 在\*管理\*索引標籤上、按一下\*網路\*。
- 3. 按一下\*「Add Networking(新增網路)」丶然後選取 VMkernel 和「Create a vSphere Standard switch\*( 建立vSphere標準交換器\*)」以建立VMkernel連接埠和vSwitch。
- 4. 設定vSwitch的巨型框架(如果使用MTU大小9000)。

設定**ESXi**主機最佳實務做法設定

您必須確保ESXi主機的最佳實務做法設定正確、以便ESXi主機能夠正確管理NFS連線或儲 存設備的遺失。

#### 步驟

- 1. 在VMware vSphere Web Client 主頁**\***中、按一下 vCenter\*>\* hostes\*。
- 2. 在主機上按一下滑鼠右鍵、然後選取「動作>\* NetApp VSC\*>\*設定建議值\*」。
- 3. 在「\* NetApp建議設定\*」對話方塊中、確定已選取所有選項、然後按一下「確定」。

MPIO設定不適用於NFS。不過、如果您使用其他通訊協定、則應確保已選取所有選項。

vCenter Web Client會顯示工作進度。

# 建立**Aggregate**

如果您不想使用現有的Aggregate、可以建立新的Aggregate、為您要配置的磁碟區提供實 體儲存設備。

關於狺項工作

如果現有的Aggregate想要用於新磁碟區、您可以跳過此程序。

步驟

- 1. 輸入 URL https://IP-address-of-cluster-management-LIF 在網頁瀏覽器中、使用叢集管理員認 證登入。
- 2. 瀏覽至\* Aggregate \*視窗。
- 3. 按一下\*「Create」(建立)。\*
- 4. 依照畫面上的指示、使用預設RAID-DP組態建立Aggregate、然後按一下\*「Create」(建立)\*。

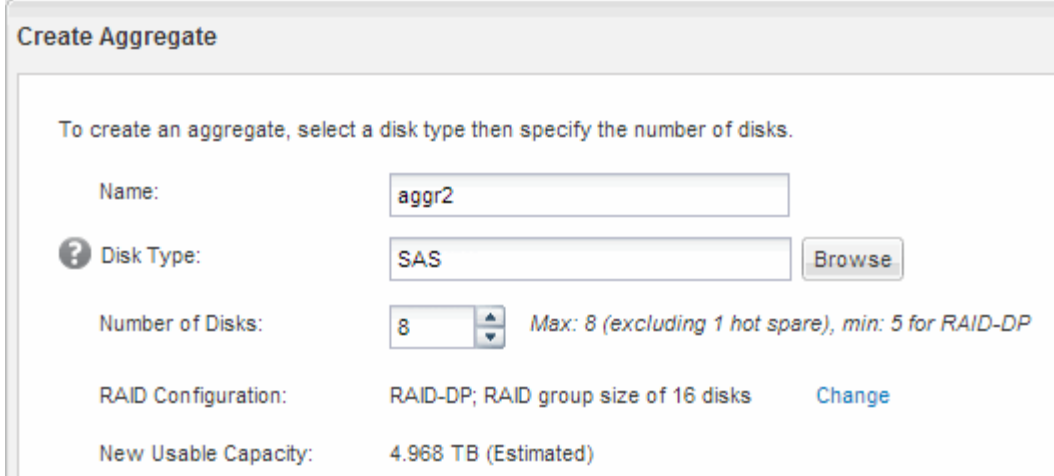

#### 結果

此Aggregate會以指定的組態建立、並新增至Aggregate視窗中的Aggregate清單。

### 決定新磁碟區的資源配置位置

在建立NFS Volume之前、您必須先決定是否要將其放入現有磁碟區、如果是、則必須決定 所需的組態量。此決定決定決定您的工作流程。

#### 程序

• 如果您想要新的、請依照您在現有SVM上建立啟用NFS的步驟進行。

#### ["](#page-9-0)[建立新的](#page-9-0)[NFS](#page-9-0)[型](#page-9-0)[SVM"](#page-9-0)

如果在現有SVM上未啟用NFS、則必須選擇此選項。

• 如果您想要在已啟用NFS但尚未設定的現有磁碟區上配置磁碟區、請遵循設定NFS存取現有SVM的步驟。

["](#page-12-0)[設定](#page-12-0)[現](#page-12-0)[有](#page-12-0)[SVM](#page-12-0)[的](#page-12-0)[NFS](#page-12-0)[存取](#page-12-0)["](#page-12-0)

如果您遵循此程序來建立SVM、就是這種情況。

• 如果您想要在已完全設定為NFS存取的現有磁碟區上配置磁碟區、請依照您所執行的步驟來驗證現有SVM上 的設定。

#### ["](#page-13-0)[驗證](#page-13-0)[現](#page-13-0)[有](#page-13-0)[SVM](#page-13-0)[上的設定](#page-13-0)["](#page-13-0)

# <span id="page-9-0"></span>建立新的**NFS**型**SVM**

設定新的SVM需要建立新的NFS並啟用NFS。然後、您可以在ESXi主機上設定NFS存取、 並使用虛擬儲存主控台驗證是否已啟用ESXi的NFS。

開始之前

• 您的網路必須設定、而且相關的實體連接埠必須連線至網路。

- 您必須知道下列哪些網路元件將會使用:
	- 將在該節點上建立資料邏輯介面(LIF)的節點和特定連接埠
	- 要配置資料LIF IP位址的子網路、或是您要指派給資料LIF的特定IP位址(可選)
- 任何外部防火牆都必須適當設定、才能存取網路服務。

關於這項工作

您可以使用精靈來引導您完成建立SVM、設定DNS、建立資料LIF及啟用NFS的程序。

步驟

- 1. 瀏覽至\* SVMS\*視窗。
- 2. 按一下「 \* 建立 \* 」。
- 3. 在\* Storage Virtual Machine (SVM) Setup (儲存虛擬機器 (SVM) 設定) 視窗中、建立SVM:
	- a. 指定SVM的唯一名稱。

名稱必須是完整網域名稱(FQDN)、或遵循另一種慣例、確保整個叢集都有獨特的名稱。

b. 選取\* NFS\*作為資料傳輸協定。

如果您打算在同一個SVM上使用其他傳輸協定、即使您不想立即設定、也應該選取這些傳輸協定。

c. 保留預設語言設定、C。utf-8。

此語言由您稍後建立的磁碟區繼承、而且無法變更磁碟區的語言。

d. 選用:如果您啟用CIFS傳輸協定、請將安全樣式變更為\* UNIUNIX\*。

選取CIFS傳輸協定時、預設會將安全樣式設定為NTFS。

e. 選用:選取要包含根磁碟區的根Aggregate。

您為根磁碟區選取的Aggregate不會決定資料磁碟區的位置。

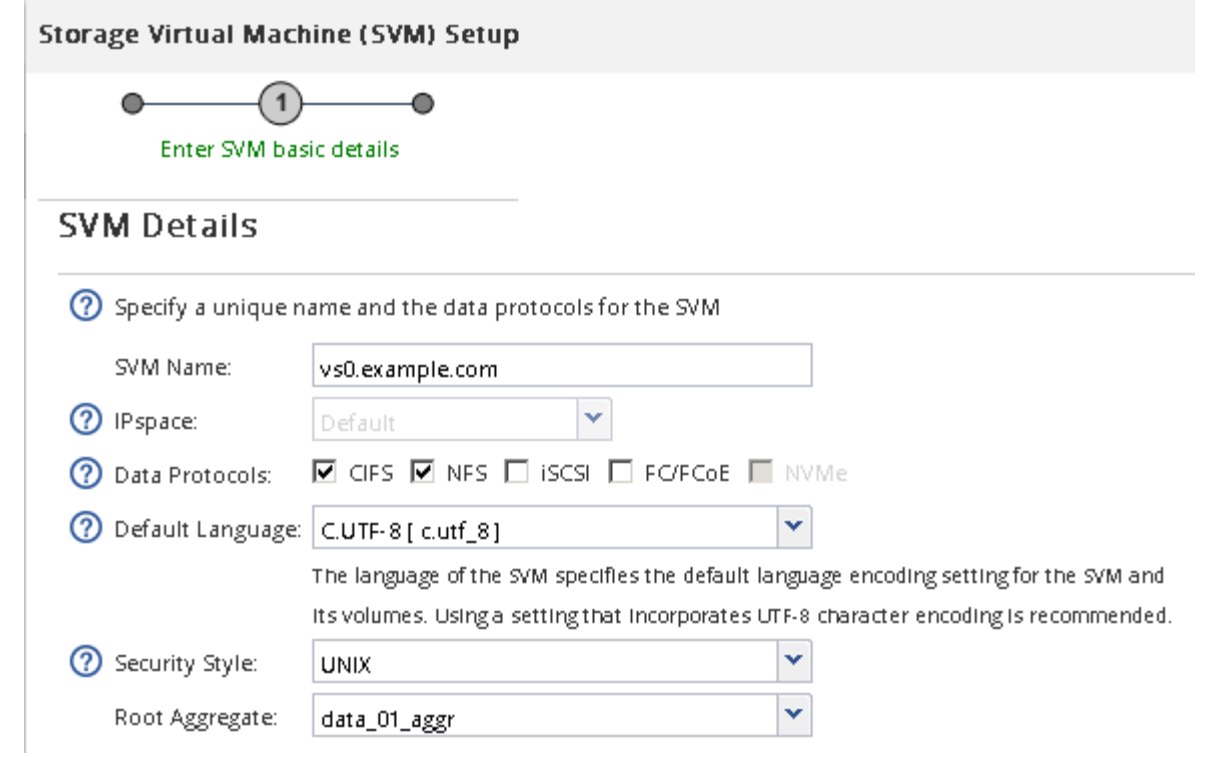

f. 選用:在「\* DNS組態\*」區域中、確定預設DNS搜尋網域和名稱伺服器是您要用於此SVM的伺服器。

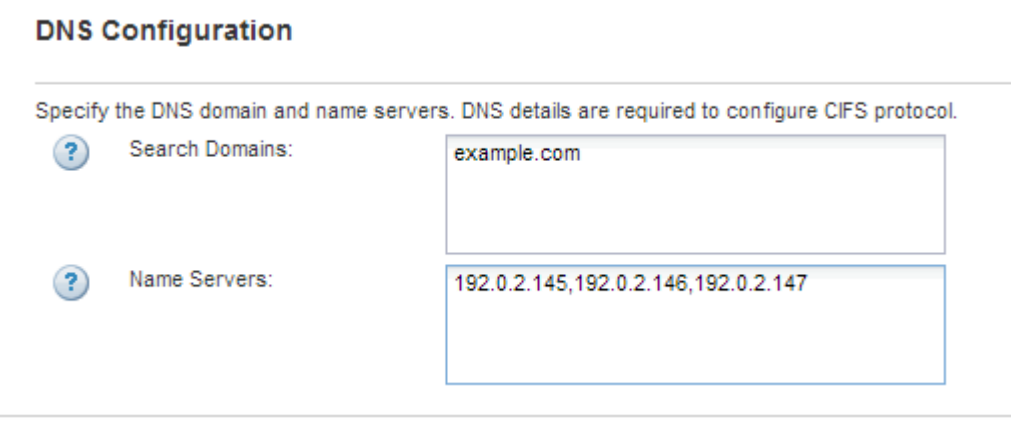

g. 按一下\*提交並繼續\*。

已建立、但尚未設定傳輸協定。

- 4. 在「設定**CIFS/NFS**傳輸協定」頁面的「資料**LIF**組態」區段中、指定第一個資料存放區的第一個資料LIF詳 細資料。
	- a. 從您指定的子網路自動指派IP位址給LIF、或手動輸入位址。
	- b. 按一下\*瀏覽\*、然後選取與LIF相關聯的節點和連接埠。

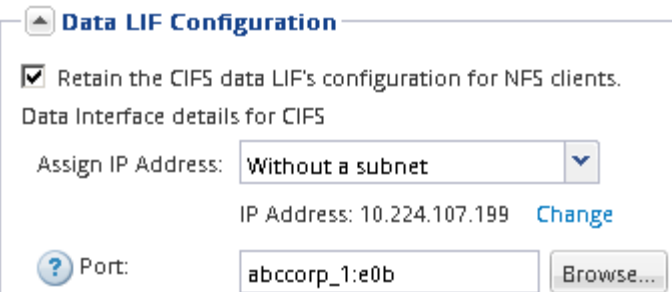

請勿輸入任何資訊來配置Volume。您可以稍後使用來配置資料存放區

5. 按一下\*提交並繼續\*。

將會建立下列物件:

- 以「`\_nfs\_lif1'」為字尾命名的資料LIF
- NFS伺服器
- 6. 對於顯示的所有其他傳輸協定組態頁面、請按一下「跳過」、然後稍後再設定傳輸協定。
- 7. 顯示「\* SVM管理\*」頁面時、請設定或延後設定此SVM的個別管理員:

◦ 按一下「跳過」、然後視需要稍後設定管理員。

- 輸入要求的資訊、然後按一下\*提交並繼續\*。
- 8. 請檢閱\*摘要\*頁面、記錄您稍後可能需要的任何資訊、然後按一下\*確定\*。

NFS用戶端需要知道資料LIF的IP位址。

#### 結果

在啟用NFS的情況下建立新的SVM。

## <span id="page-12-0"></span>新增**NFS**存取至現有**SVM**

若要新增NFS存取至現有SVM、您必須先建立資料邏輯介面(LIF)。然後、您可以 在ESXi主機上設定NFS存取、並使用虛擬儲存主控台驗證ESXi是否已啟用NFS。

開始之前

- 您必須知道下列哪些網路元件將會使用:
	- 將在該節點上建立資料LIF的節點和特定連接埠
	- 要配置資料LIF IP位址的子網路、或是您要指派給資料LIF的特定IP位址(可選)
- 任何外部防火牆都必須適當設定、才能存取網路服務。
- SVM上必須允許NFS傳輸協定。

如果您在設定不同的傳輸協定時、未遵循此程序來建立SVM、則會發生這種情況。

#### 步驟

1. 瀏覽至「詳細資料」窗格、您可在其中設定SVM的傳輸協定:

- a. 選取您要設定的SVM。
- b. 在\* Details(詳細資料)窗格中、於**\***傳輸協定**\***旁按一下 NFS\*。

Protocols: NFS FO/FCoE

- 2. 在「設定**NFS**傳輸協定」對話方塊中、建立資料LIF:
	- a. 從您指定的子網路自動指派IP位址給LIF、或手動輸入位址。
	- b. 按一下\*瀏覽\*、然後選取與LIF相關聯的節點和連接埠。

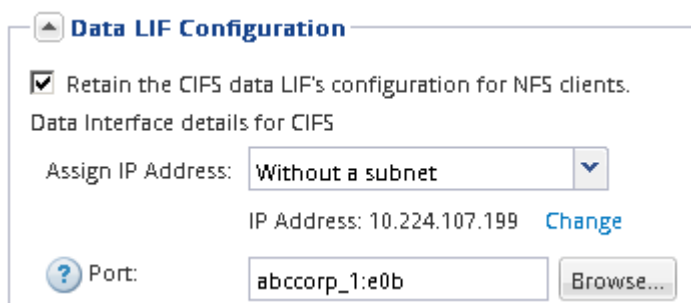

請勿輸入任何資訊來配置Volume。您可以稍後使用虛擬儲存主控台來配置資料存放區。

3. 按一下\*提交並關閉\*、然後按一下\*確定\*。

## <span id="page-13-0"></span>確認已在現有**SVM**上啟用**NFS**

如果您選擇使用現有的SVM、則必須先確認SVM上已啟用NFS。然後、您可以使用Virtual Storage Console設定NFS存取、並驗證是否已使用ESXi啟用ESXi的NFS。

#### 步驟

- 1. 瀏覽至\* SVMS\*視窗。
- 2. 按一下「\* SVM設定\*」索引標籤。
- 3. 在\*傳輸協定\*窗格中、按一下\* NFS\*。
- 4. 確認NFS顯示為已啟用。

如果未啟用NFS、您必須啟用NFS或建立新的SVM。

#### 配置資料存放區並建立內含**Volume**

資料存放區包含ESXi主機上的虛擬機器及其VMDK。ESXi主機上的資料存放區會配置在儲 存叢集上的磁碟區上。

開始之前

VMware vSphere for (VSC) 的虛擬儲存主控台必須安裝並註冊至管理ESXi主機的vCenter Server。

VSC必須有足夠的叢集或認證、才能在指定的SVM上建立磁碟區。

#### 關於這項工作

VSC會自動執行資料存放區資源配置、包括在指定的SVM上建立磁碟區。

步驟

- 1. 在vSphere Web Client \* Home\*頁面中、按一下\*主機與叢集\*。
- 2. 在導覽窗格中、展開您要配置資料存放區的資料中心。
- 3. 在ESXi主機上按一下滑鼠右鍵、然後選取「\* NetApp VSC\*>\*資源配置資料庫\*」。

或者、您也可以在資源配置時以滑鼠右鍵按一下叢集、讓叢集中的所有主機都能使用資料存放區。

4. 在精靈中提供必要資訊:

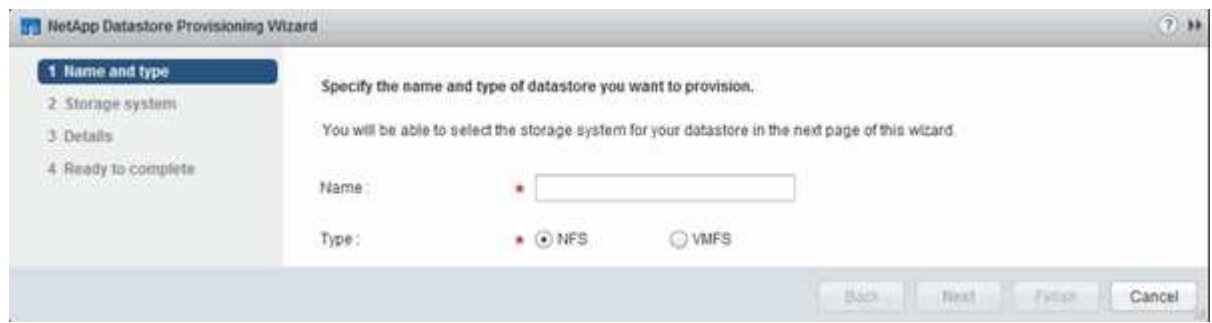

# 驗證**ESXi**主機的**NFS**存取

佈建資料存放區之後、您可以在資料存放區上建立虛擬機器並開啟電源、以驗證ESXi主機 是否具有NFS存取權。

步驟

- 1. 在vSphere Web Client \* Home\*頁面中、按一下\*主機與叢集\*。
- 2. 在導覽窗格中、展開資料中心以找出您先前建立的資料存放區。
- 3. 按一下\*「Create a new virtual machine\*(建立新的虛擬機器\*)」、然後在精靈中提供必要的資訊。

若要驗證NFS存取、您應該選取先前建立的資料中心、ESXi主機和資料存放區。

虛擬機器會顯示在vSphere Web Client詳細目錄中。

4. 開啟虛擬機器電源。

## 部署適用於**VMware VAAI**的**NFS**外掛程式

外掛程式是一個軟體程式庫、可整合ESXi主機上安裝的VMware虛擬磁碟庫。下載及安裝 適用於VMware VAAI的NFS外掛程式、可讓您使用複本卸載和空間保留選項來改善複製作 業的效能。

關於這項工作

若要提供一致的虛擬機器存取權、使其位於安裝NFS外掛程式的ESXi主機上、您可以在規劃的維護期間移轉虛 擬機器或安裝NFS外掛程式。

1. 下載適用於VMware VAAI的NFS外掛程式。

#### ["NetApp](https://mysupport.netapp.com/site/global/dashboard)[支援](https://mysupport.netapp.com/site/global/dashboard)["](https://mysupport.netapp.com/site/global/dashboard)

您應該下載線上套裝組合 (NetAppNasPlugIn.vib)

2. 確認每部ESXi主機上都已啟用VAAI。

在VMware vSphere 5.0及更新版本中、VAAI預設為啟用。

- 3. 在虛擬儲存主控台中、前往\*工具\*>\* NFS VAAI工具\*。
- 4. 按一下 \* 選取檔案 \* 上傳 NetAppNasPlugIn.vib 檔案:
- 5. 按一下\*上傳\*。

您會看到 uploaded successfully 訊息。

- 6. 按一下「安裝於主機」。
- 7. 選取您要安裝外掛程式的ESXi主機、按一下「安裝」、然後按一下「確定」。
- 8. 重新開機ESXi主機以啟用外掛程式。

安裝外掛程式之後、您必須在安裝完成之前重新啟動ESXi主機。

您不需要重新開機儲存系統。

## 在主機上掛載資料存放區

裝載資料存放區可讓主機存取儲存設備。當資料存放區是由所配置時、它們會自動掛載到 主機或叢集。將主機新增至VMware環境之後、您可能需要在主機上掛載資料存放區。

#### 步驟

- 1. 在vSphere Web Client 主頁**\***中、按一下**\***主機與叢集:
- 2. 在導覽窗格中、展開包含主機的資料中心:
- 3. 在主機上按一下滑鼠右鍵、然後選取「\* NetApp VSC\*>\* Mount Datastors\*」。
- 4. 選取您要掛載的資料存放區、然後按一下「確定」。

#### 相關資訊

["](https://docs.netapp.com/vapp-96/topic/com.netapp.doc.vsc-iag/home.html)[適用於](https://docs.netapp.com/vapp-96/topic/com.netapp.doc.vsc-iag/home.html)[VMware vSphere Administration 9.6](https://docs.netapp.com/vapp-96/topic/com.netapp.doc.vsc-iag/home.html)[版的](https://docs.netapp.com/vapp-96/topic/com.netapp.doc.vsc-iag/home.html)[Virtual Storage Console](https://docs.netapp.com/vapp-96/topic/com.netapp.doc.vsc-iag/home.html)[、](https://docs.netapp.com/vapp-96/topic/com.netapp.doc.vsc-iag/home.html)[VASA Provider](https://docs.netapp.com/vapp-96/topic/com.netapp.doc.vsc-iag/home.html)[及](https://docs.netapp.com/vapp-96/topic/com.netapp.doc.vsc-iag/home.html)[Storage](https://docs.netapp.com/vapp-96/topic/com.netapp.doc.vsc-iag/home.html) [Replication Adapter"](https://docs.netapp.com/vapp-96/topic/com.netapp.doc.vsc-iag/home.html)

#### 版權資訊

Copyright © 2024 NetApp, Inc. 版權所有。台灣印製。非經版權所有人事先書面同意,不得將本受版權保護文件 的任何部分以任何形式或任何方法(圖形、電子或機械)重製,包括影印、錄影、錄音或儲存至電子檢索系統 中。

由 NetApp 版權資料衍伸之軟體必須遵守下列授權和免責聲明:

此軟體以 NETAPP「原樣」提供,不含任何明示或暗示的擔保,包括但不限於有關適售性或特定目的適用性之 擔保,特此聲明。於任何情況下,就任何已造成或基於任何理論上責任之直接性、間接性、附隨性、特殊性、懲 罰性或衍生性損害(包括但不限於替代商品或服務之採購;使用、資料或利潤上的損失;或企業營運中斷),無 論是在使用此軟體時以任何方式所產生的契約、嚴格責任或侵權行為(包括疏忽或其他)等方面,NetApp 概不 負責,即使已被告知有前述損害存在之可能性亦然。

NetApp 保留隨時變更本文所述之任何產品的權利,恕不另行通知。NetApp 不承擔因使用本文所述之產品而產 生的責任或義務,除非明確經過 NetApp 書面同意。使用或購買此產品並不會在依據任何專利權、商標權或任何 其他 NetApp 智慧財產權的情況下轉讓授權。

本手冊所述之產品受到一項(含)以上的美國專利、國外專利或申請中專利所保障。

有限權利說明:政府機關的使用、複製或公開揭露須受 DFARS 252.227-7013(2014 年 2 月)和 FAR 52.227-19(2007 年 12 月)中的「技術資料權利 - 非商業項目」條款 (b)(3) 小段所述之限制。

此處所含屬於商業產品和 / 或商業服務(如 FAR 2.101 所定義)的資料均為 NetApp, Inc. 所有。根據本協議提 供的所有 NetApp 技術資料和電腦軟體皆屬於商業性質,並且完全由私人出資開發。 美國政府對於該資料具有 非專屬、非轉讓、非轉授權、全球性、有限且不可撤銷的使用權限,僅限於美國政府為傳輸此資料所訂合約所允 許之範圍,並基於履行該合約之目的方可使用。除非本文另有規定,否則未經 NetApp Inc. 事前書面許可,不得 逕行使用、揭露、重製、修改、履行或展示該資料。美國政府授予國防部之許可權利,僅適用於 DFARS 條款 252.227-7015(b)(2014 年 2 月)所述權利。

商標資訊

NETAPP、NETAPP 標誌及 <http://www.netapp.com/TM> 所列之標章均為 NetApp, Inc. 的商標。文中所涉及的所 有其他公司或產品名稱,均為其各自所有者的商標,不得侵犯。